# Digital Design Laboratory

### Dr. Oniga István University of Debrecen, Faculty of Informatics

This work was supported by the construction EFOP-3.4.3-16-2016-00021. The project was supported by the European Union, co-financed by the European Social Fund.

# 6. Laboratory assignments

- Arithmetical and Logical Unit
	- 4-bits adders/subtractors
	- 1-bit ALU
	- 4-bits ALU description using VERILOG
	- 4-bits ALU results display on 7 segment display

# **Lab6\_1a: 4-bits subtractor**

- Create a new HDL project (Lab6\_1)
- Add (Add Copy of Source) the Verilog source add4.v file created for assignment Lab5 5b. Add a new input named cin to this source.
- In the Processes window double click on Create Schematic Symbol
- Add a new Schematic source file subb4.v.
- In the schematic editor in Categories window choose the actual folder
- In Symbols window find the previously created add4 symbol. Add this symbol to page and finish the schematic as it can be seen in the next page.

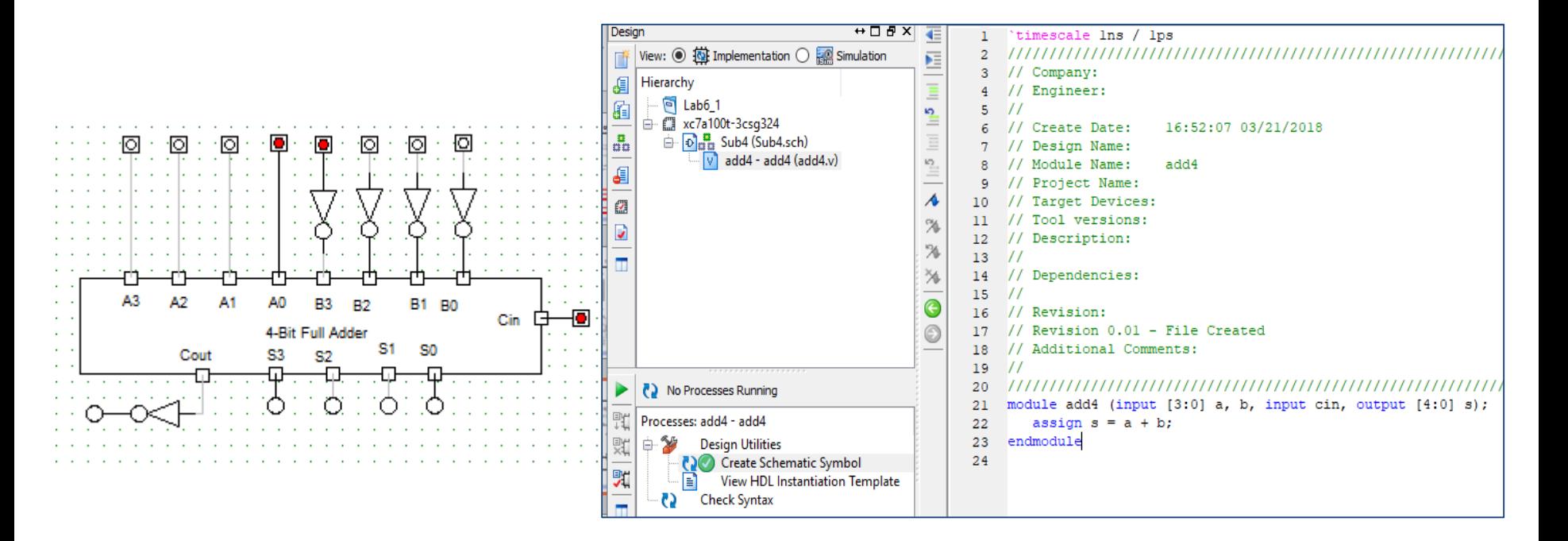

## **Lab6\_1a: 4-bits subtractor**

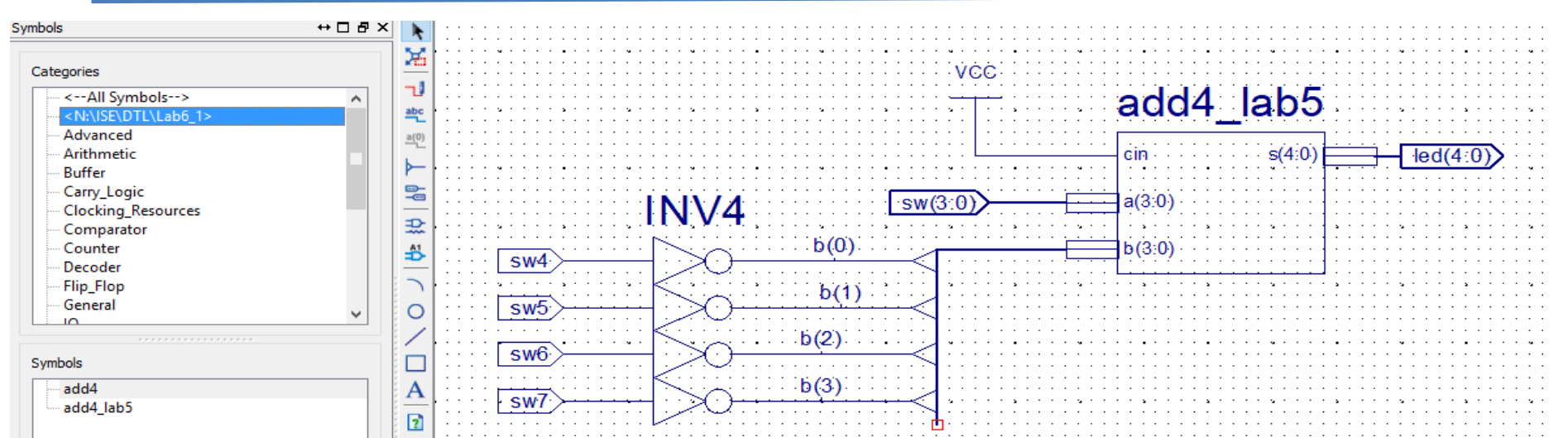

- Add and adapt the Nexysx.ucf file. Note the difference between the specification of a bus: sw(3:0) and wire sw4, sw5, sw6, sw7 in the ucf file
- Generate the configuration file, download to board and test

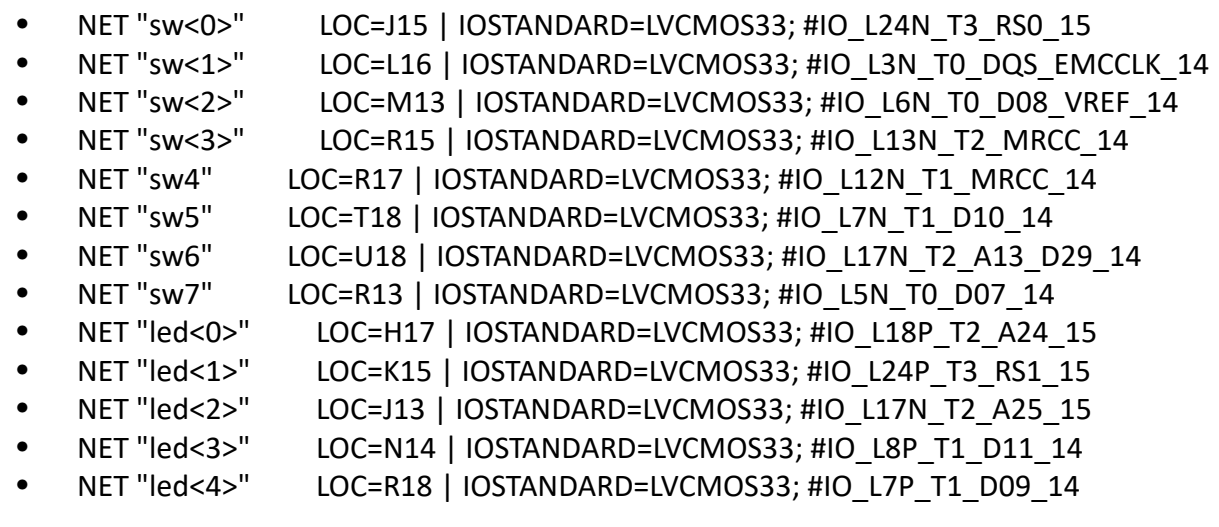

## **Lab6\_2: 1 bit ALU**

- Create a new project (Lab6\_2)
- Add (Add Copy of Source) the add1\_full .v source file created for a Lab5\_4.
- In Processes window duble click on Create Schematic Symbol
- Add a new Schematic file (Sub4)
- In schematic editor in the Categories window choose the current work folder
- In the Symbols window find the symbol for add4 and add it to the schematic page and finish the following schematic.
- Ad to project the Verilog description of the multiplexer used in Lab4\_3c, and create a schematic symbol from this. Add it to schematic page and connect it as in the next figure.

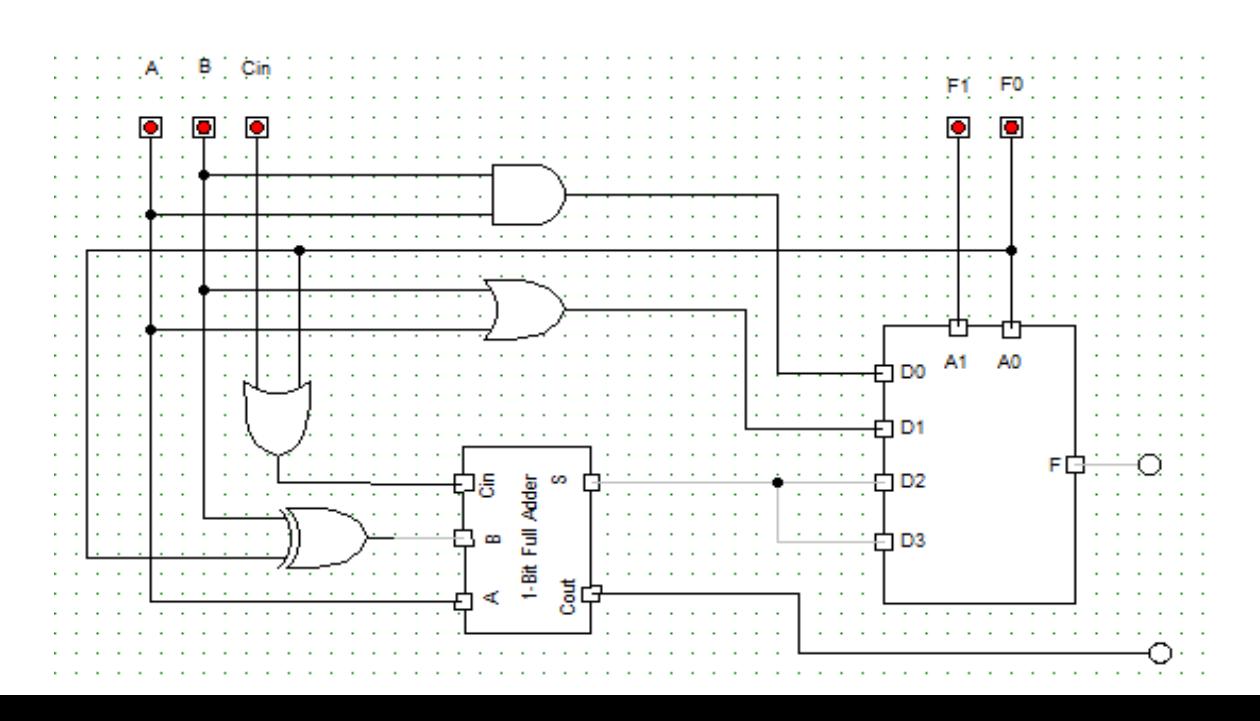

## **Lab6\_2: 1 bits ALU**

- Add and adapt the Nexysx.ucf file.
- Generate the configuration file, download to board and test. (Fill the next tables)

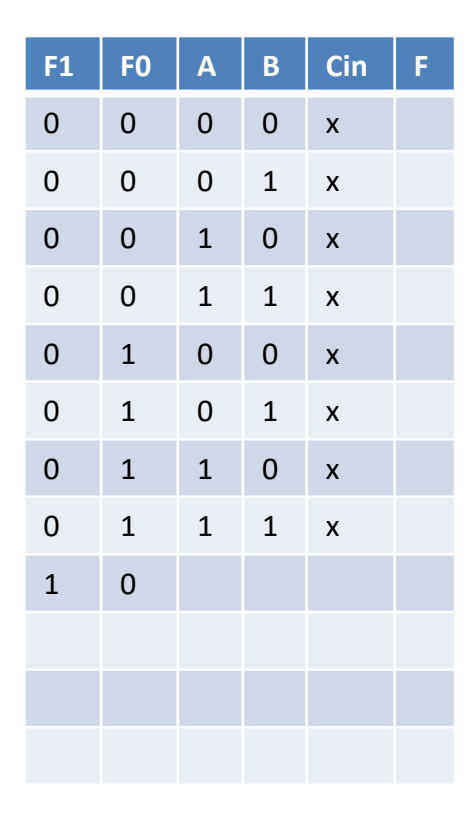

#### Logical operations

#### Arithmetical operations

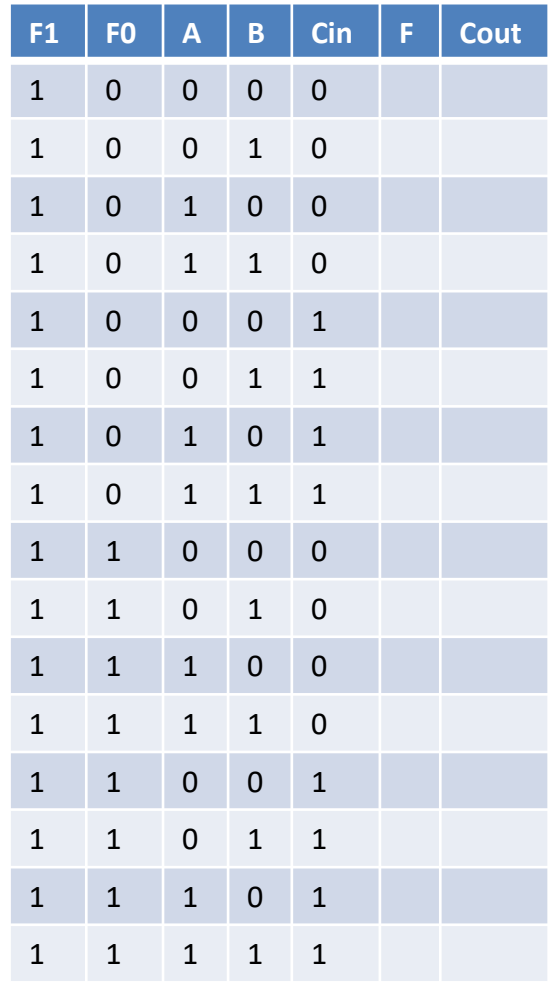

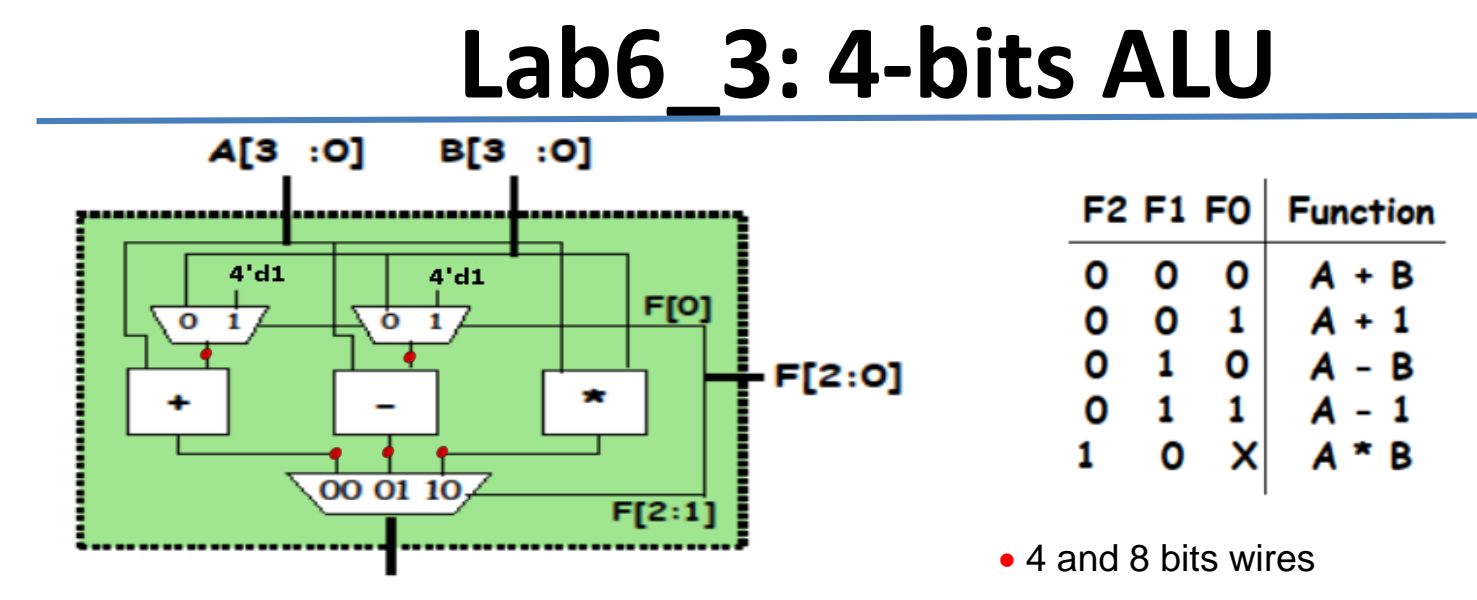

R [7:0]

- Create a new projectLab6\_3
- Add a new "Verilog" sorce file (alu\_top). This module will connect the ALU modules

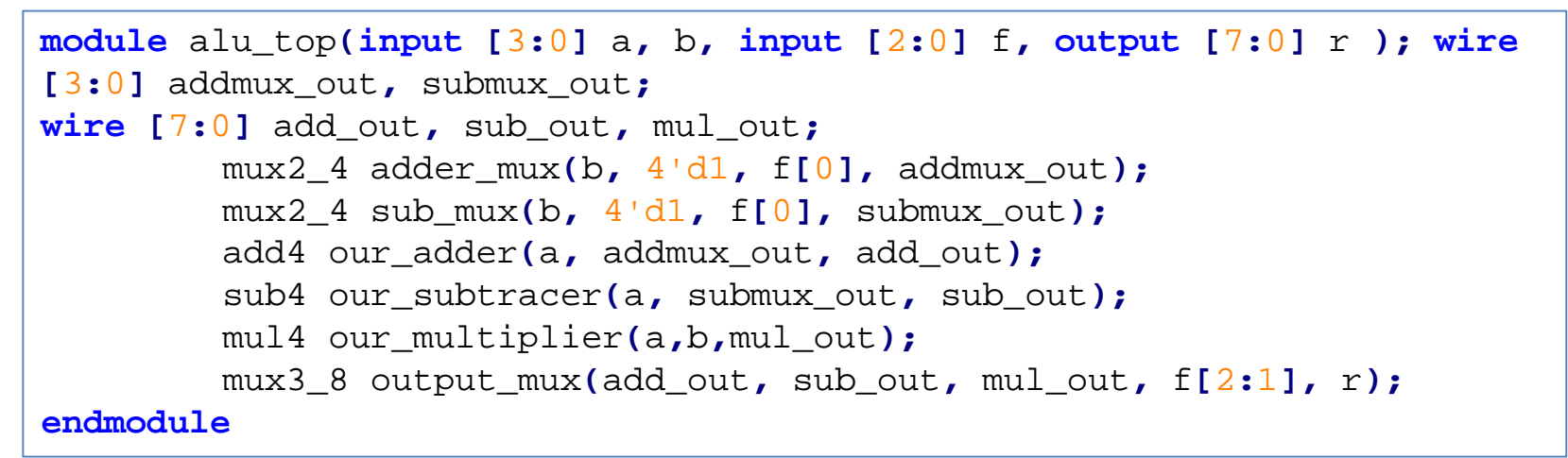

- Add a new "Verilog" source file (alu4\_modules)
- Replace the content created automatic with the modules description on the next page.

## **Modules description**

```
module mux2_4(input [3:0] i0, i1, input sel, output [7:0] out);
         assign out = sel ? i1 : i0;
endmodule
module mux3_8(input [7:0] i0, i1, i2, input [1:0] sel, output reg [7:0] out);
    always @(i0 or i1 or i2 or sel)
         begin
              case (sel)
                  2'b00: out = i0;
                  2'b01: out = i1;
                  2'b10: out = i2;
                  default: out = 8'bx;
              endcase
         end
endmodule
module add4(input [3:0] i0, i1, output [7:0] sum);
         assign sum=i0+i1;
endmodule
module sub4(input [3:0] i0, i1, output [7:0] diff);
         assign diff=i0-i1;
endmodule
module mul4(input [3:0] i0, i1, output [7:0] prod);
         assign prod=i0*i1;
endmodule
```
## **ALU implementation and test**

- Add and adapt the Nexysx.ucf file  $(F[2:0] \le z > sw [15:13]$ ; a  $[3:0] \le z > sw [3:0]$ , b  $[3:0]$ <=> sw [7:4], r [7:0] <=> led [7:0])
- Generate the configuration file, download to board and test. (Fill the next tables)
- Using sw [7:0] set the following input operands:
	- $a = 3$ ,  $b = 2$  and using sw [15:13] set the 5 possible operations. In each case fill in the table the result.

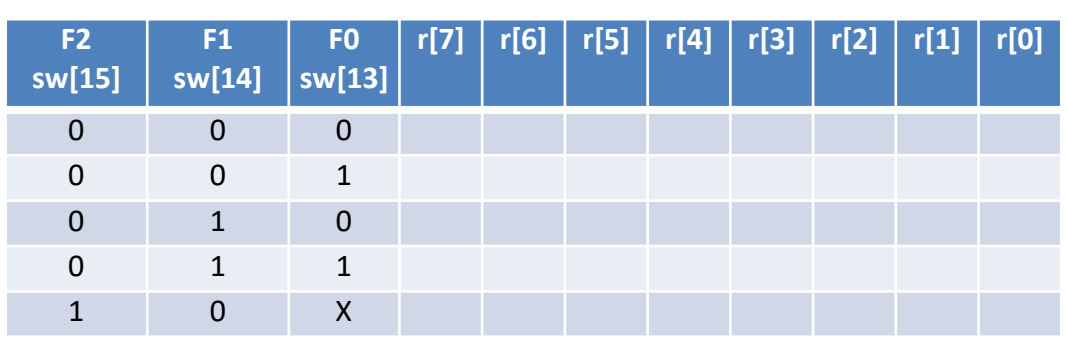

- Test again using new operands:  $a = 10$ ,  $b = 12$ . The result of subtraction is correct?
- How much will the highest result of multiplication be?

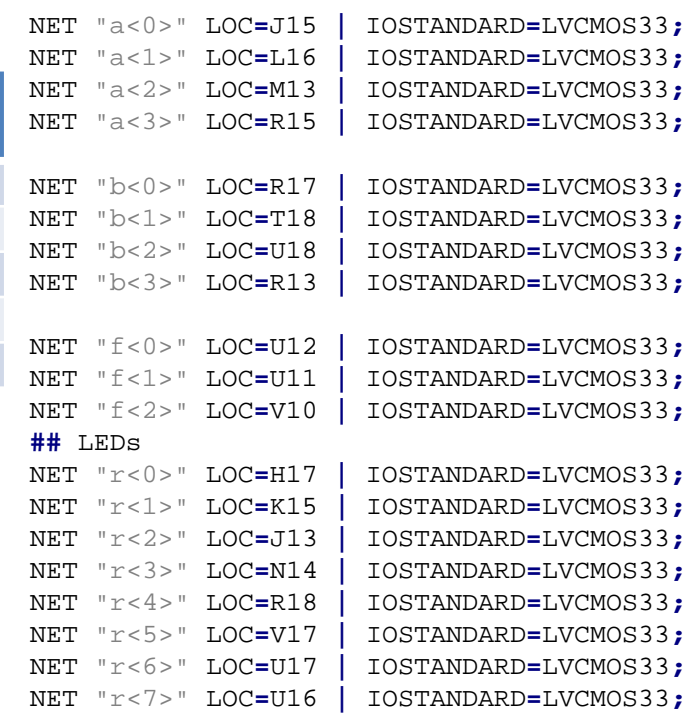

## Lab6 3b: 4-bits ALU – simulation (not mandatory)

## **ALU test modul description**

Name

 $a[3:0]$ 

 $b[3:0]$ 

 $f[2:0]$ 

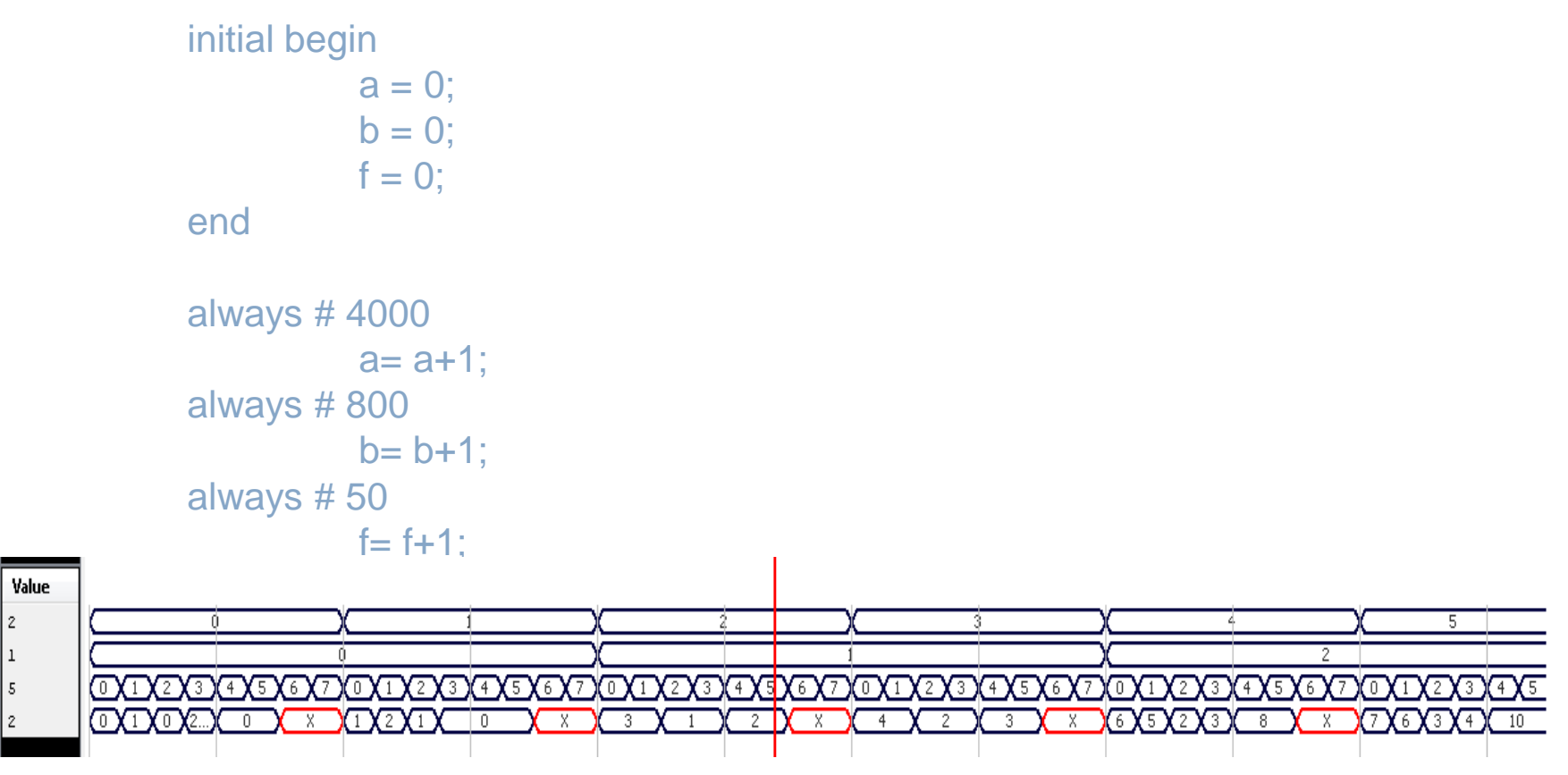

### Checking the status of internal wires

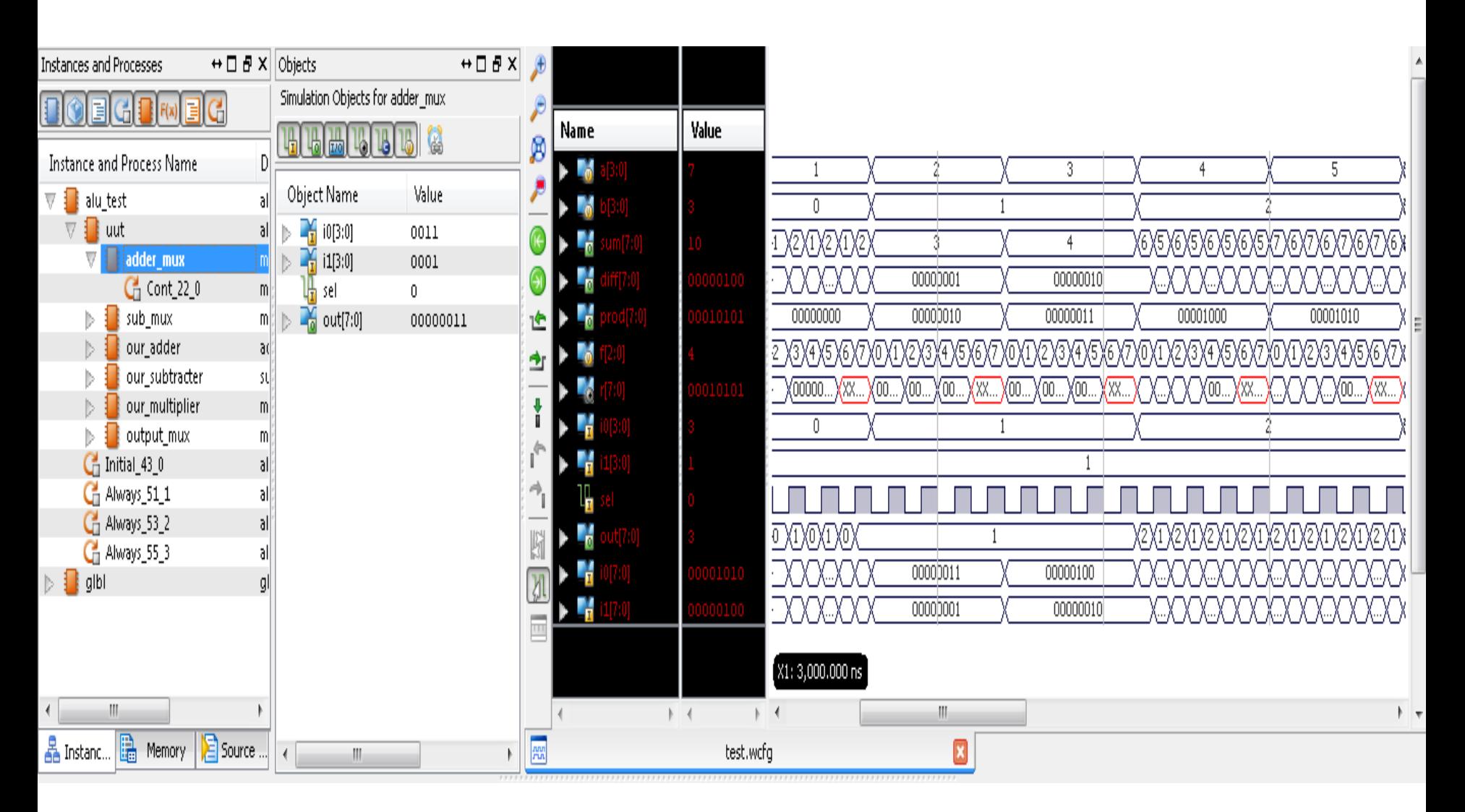

### Checking the status of internal wires

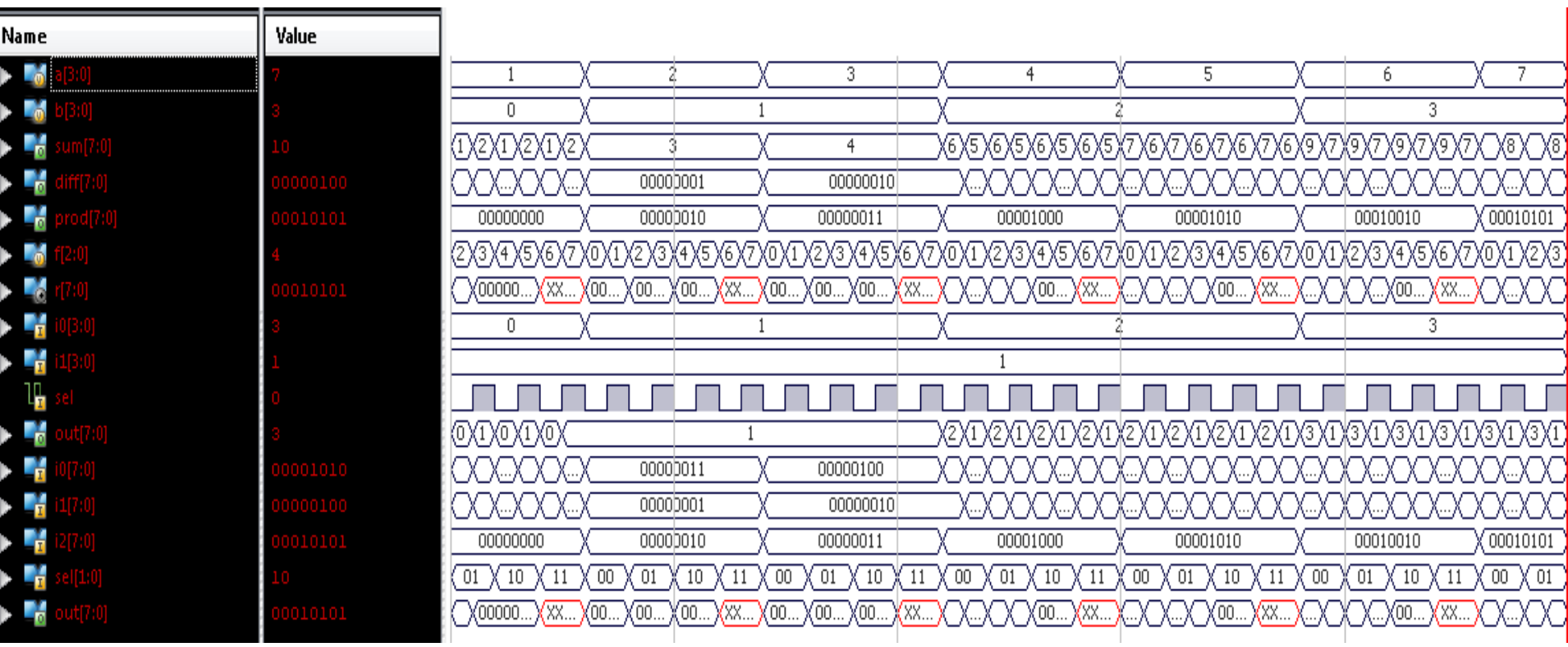

## **Lab6\_4:**

## **4-bits ALU result display on 7segments display**

- Create a new project Lab6 4
- Add (Add copy of source) all files from Lab6 3 (alu top, alu4 modules, Nexysx.ucf).
- Add a copy of the file created hex7seg on a previous lab (Lab3 3).
- Add a new "Verilog" source file (alu4 top). This will connect the alu top and hex7seg modules.

```
module alu4_top( input [3:0] a, input [3:0] b, input [2:0] f,
          output [6:0] a_to_g, output [7:0] an, output dp);
wire [7:0] r1;
assign an = 8'b11111110; // 1 digit on, 7 digits off 
assign dp = 1; // dp off
hex7seg D4 (.x(r1[3:0]),.a_to_g(a_to_g));
alu_top D1 (.a(a), .b(b), .f(f), .r(r1));
```
**endmodule**

## **ALU implementation and test**

- Add and adapt the Nexysx.ucf file (F[2:0] <=> sw [15:13]; a [3:0] <=> sw [3:0], b [3:0]  $\langle 2 \rangle$  sw [7:4], a to g [6:0]  $\langle 2 \rangle$  a to g [6:0], an[7:0]  $\langle 2 \rangle$  an[6:0], dp  $\langle 2 \rangle$  dp)
- Generate the configuration file, download to board and test.
- Using sw [7:0] set the following operands:
	- $a = 3, b = 2$
- Using sw [15:13] set the 5 possible operations. In each case observe the correctness of the result.

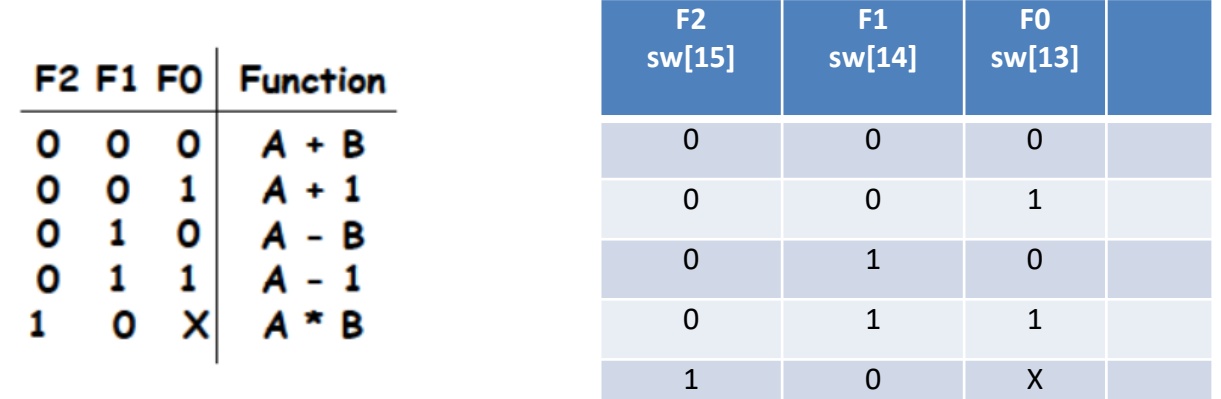